## **Installationsanvisning för**

## **iOS & Android app för**

# **Webtracking**

På webbsidan [www.webtracking.se](http://www.webtracking.se/) bör pc-användare använda Chrome och mac-användare använda Safari som webbläsare, använd INTE Internet Explorer då denna inte stöder alla våra funktioner.

#### VIKTIGT!

Data som läggs in i systemet kommer att sparas i vår databas och vissa delar även visas publikt utåt vid till exempel tävlingar. Om det skulle vara något problem med datalagring så kontakta Webtracking Sweden AB [\(info@webtracking.se\)](mailto:info@webtracking.se).

Vid frågor eller problem kontakta oss på

Sven Hanssen: 0703 51 00 93

Peter Wahlström: 0704 19 27 18

Eller maila på [info@webtracking.se](mailto:info@webtracking.se)

2020-05-24

### **Installation av WT-app på iOS & Android**

- 1. För iOS ladda ner och installera appen från AppStore och för Android från Google Play. Sök på "webtracking", appen ska inte kosta något!
- 2. Starta appen, fyll i fälten (se även bild nedan) enligt **Id numer:**

Patrol boat: 10xx, där xx är bevakningsbåtens nummer, 1 – 30 Rescue:  $11y$ , där y är bevakningsbåtens nummer,  $1-6$ 

**IP-adress:** ny.webtracking.se

#### **Port:** 50009

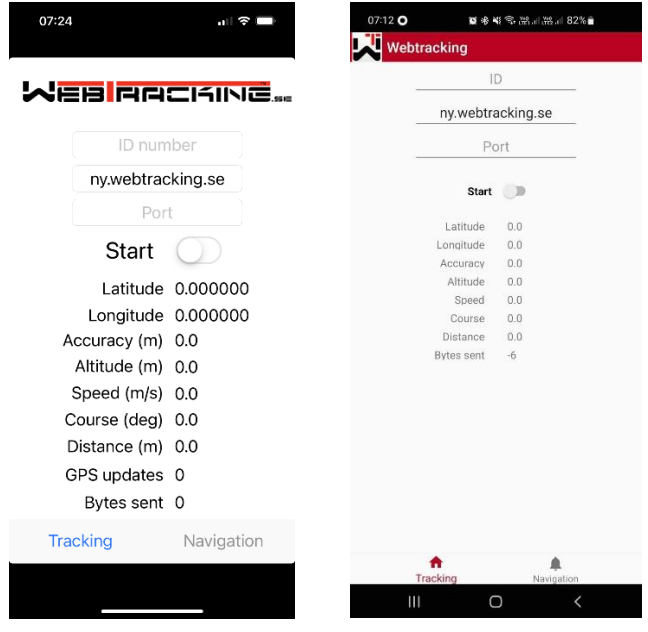

### **Tänk på att:**

- Tillåta appen att "köra i bakgrund".
- Energisparläge/Strömsparläge ska EJ vara på/aktiverat.
- Tid ska vara inställ på "automatisk"

Testa att starta appen och sedan stänga skärmen och vänta någon minut. Öppna sedan och se på värdet "Sent Bytes" i appen. Den ska öka med ca 1000 för varje minut.

#### **Verifiera att allt fungerar som det ska**

Kontakta WT-ansvarig för aktuell tävling, som kontrollerar att appen fungerar och enheten/bevakningsbåten visas på övervakningssidan.

Vid problem kontakta WT-ansvarig eller alternativt kontakta Webtracking:

info@webtracking.se Sven Hanssen: 0703 51 00 93 Peter Wahlström: 0704 19 27 18